# **Инструкция «Быстрый старт»**

# **Сетевые камеры видеонаблюдения**

# **RVi-IPC42M4L (2.7-13.5) RVi-IPC44M4L (2.7-13.5)**

#### **МЕРЫ ПРЕДОСТОРОЖНОСТИ**

• Не устанавливайте устройство в местах, температурный режим и влажность которых не совпадает с информацией, указанной в паспорте к устройству.

Избегайте установки устройства вблизи открытого огня.

 Запрещается установка и эксплуатация устройства в местах хранения и использования горючих и взрывоопасных материалов.

 Не допускайте попадания жидкостей внутрь корпуса камеры – это может вызвать короткое замыкание электрических цепей и пожар. При попадании влаги внутрь, немедленно отключите подачу питания и отсоедините все провода (сетевые и коммутационные) от устройства.

 Предохраняйте устройство от повреждения во время транспортировки, хранения или монтажа.

 При появлении странных запахов, задымления или необычных звуков от устройства, немедленно прекратите его использование, отключите подачу питания, отсоедините все кабели и обратитесь к вашему поставщику оборудования. Эксплуатация изделия в таком состоянии может привести к пожару или к поражению электрическим током.

 При возникновении любых неисправностей незамедлительно обратитесь в авторизованный сервисный центр или свяжитесь с технической поддержкой.

 Не пытайтесь произвести ремонт самостоятельно. Устройство не имеет частей, которые могут быть отремонтированы пользователем. Продавец не несет ответственности за проблемы, возникшие в результате внесения изменений в конструкцию изделия или в результате попыток самостоятельно выполнить ремонт изделия.

 Не направляйте объектив камеры видеонаблюдения на интенсивные источники света в течение длительного времени - во избежание выхода из строя светочувствительной матрицы устройства.

#### **УКАЗАНИЯ МЕР БЕЗОПАСНОСТИ**

Конструкция изделия удовлетворяет требованиям электро- и пожарной безопасности по ГОСТ 12.2.007.0-75 и ГОСТ 12.1.004-91.

Меры безопасности при установке и эксплуатации должны соответствовать требованиям "Правил технической эксплуатации электроустановок потребителей" и "Правил техники безопасности при эксплуатации электроустановок потребителей".

# **ПОДКЛЮЧЕНИЕ СЕТЕВОЙ КАМЕРЫ ВИДЕОНАБЛЮДЕНИЯ**

Все основные разъемы видеокамеры изображены на рисунке 1.

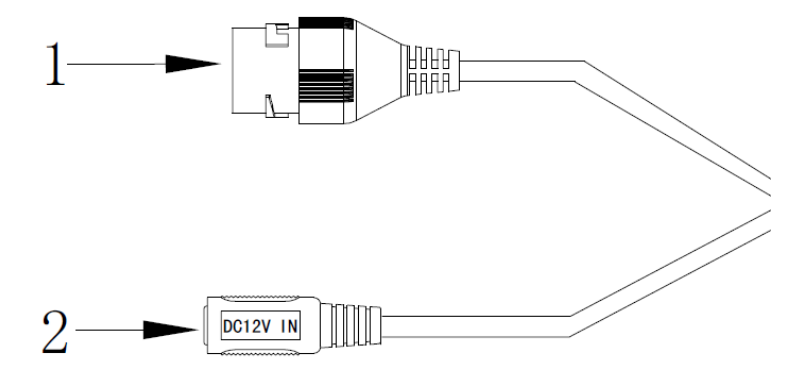

Рис. 1 Коммутационный кабель

Таблица 1

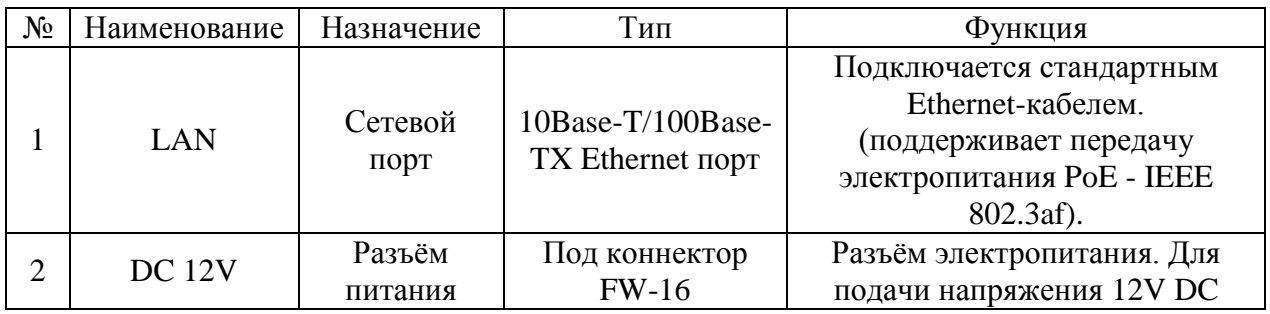

## **ПОДГОТОВКА К РАБОТЕ**

Выполните монтаж видеокамеры на поверхность (см.рис. 2)

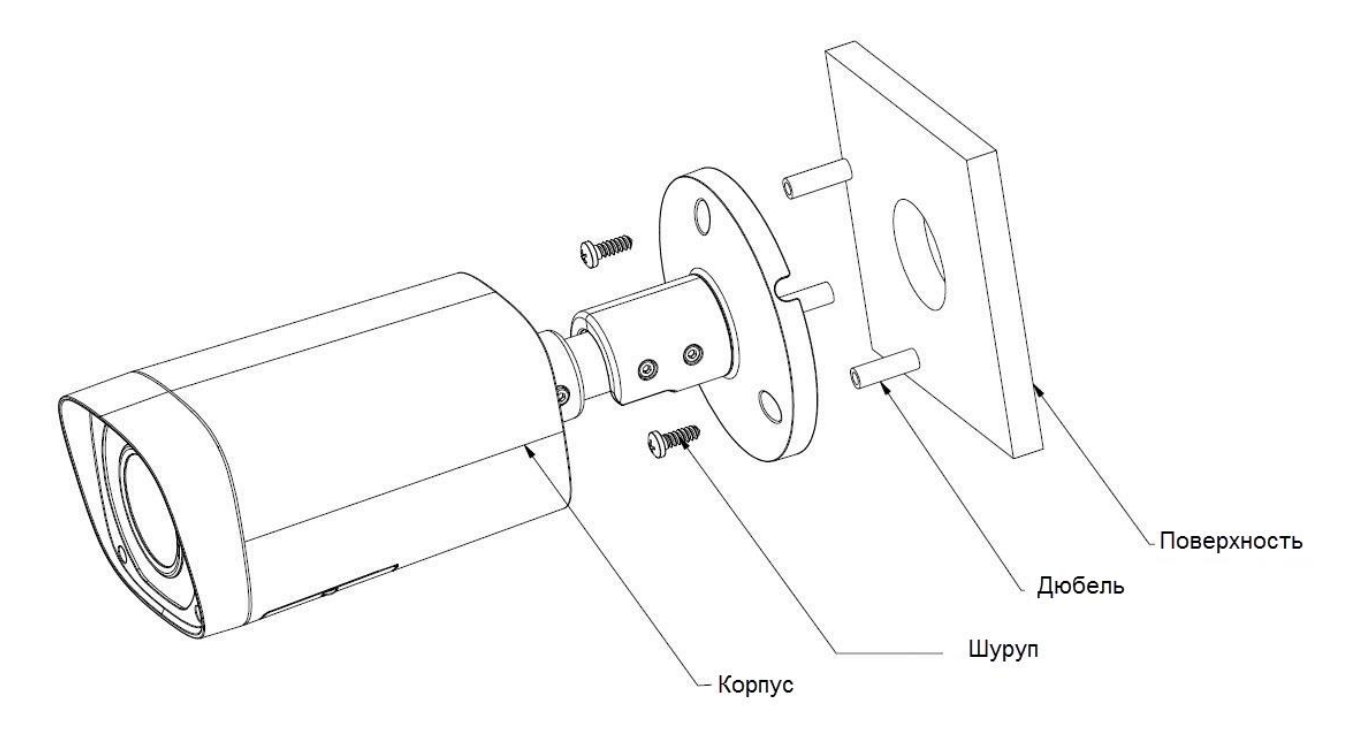

Рисунок 2

После монтажа видеокамеры на поверхность ослабьте фиксирующие винты, настройте ракурс обзора, затем затяните фиксирующие винты на кронштейне видеокамеры (см. рис. 3).

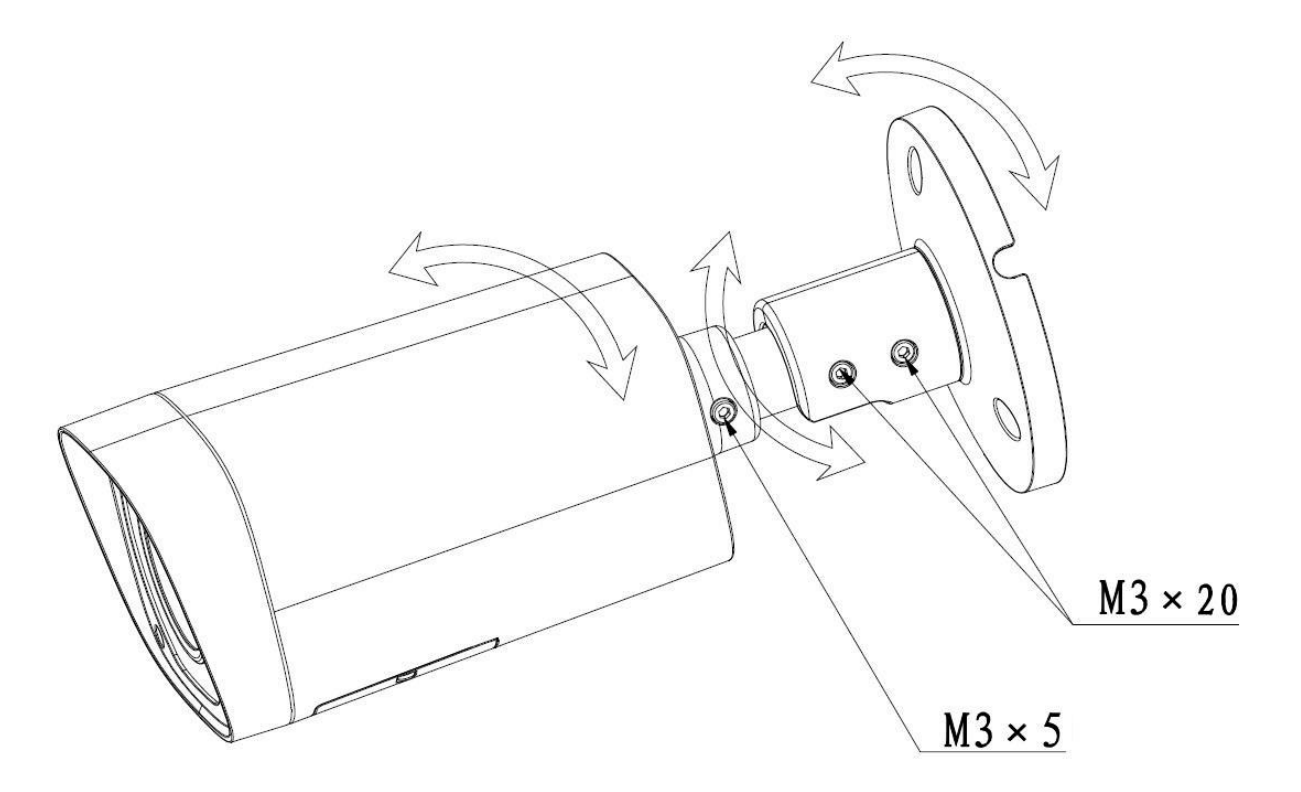

Рисунок 3

#### **УСТАНОВКА КАРТЫ ПАМЯТИ**

Открутите нижнюю крышку для доступа к слоту карты памяти. Установите карту памяти в слот, закройте и закрутите нижнюю крышку (см. рис. 4).

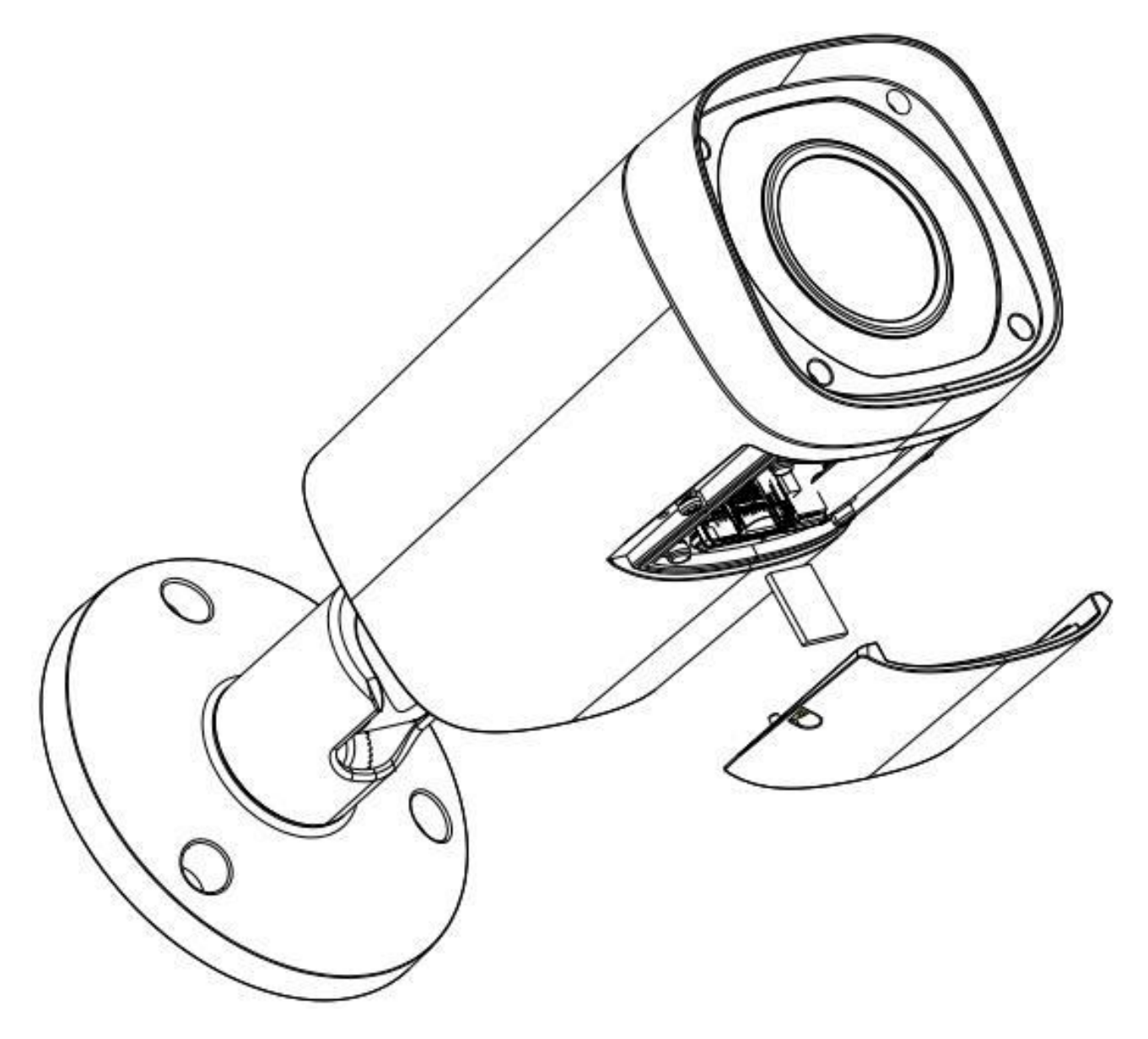

Рисунок 4

## **СБРОС НА ЗАВОДСКИЕ НАСТРОЙКИ**

Сброс на заводские настройки осуществляется путем удерживания кнопки в течении 5 секунд, после чего видеокамера перезагрузится и произойдет сброс к заводским установкам.

Кнопка сброса на заводские настройки находится внутри корпуса рядом со слотом для карты памяти. (см. рис. 5)

### **ВНИМАНИЕ!!!**

IP-адрес по умолчанию: 192.168.1.108 Маска подсети по умолчанию: 255.255.255.0 Логин администратора по умолчанию: admin Пароль администратора по умолчанию: admin

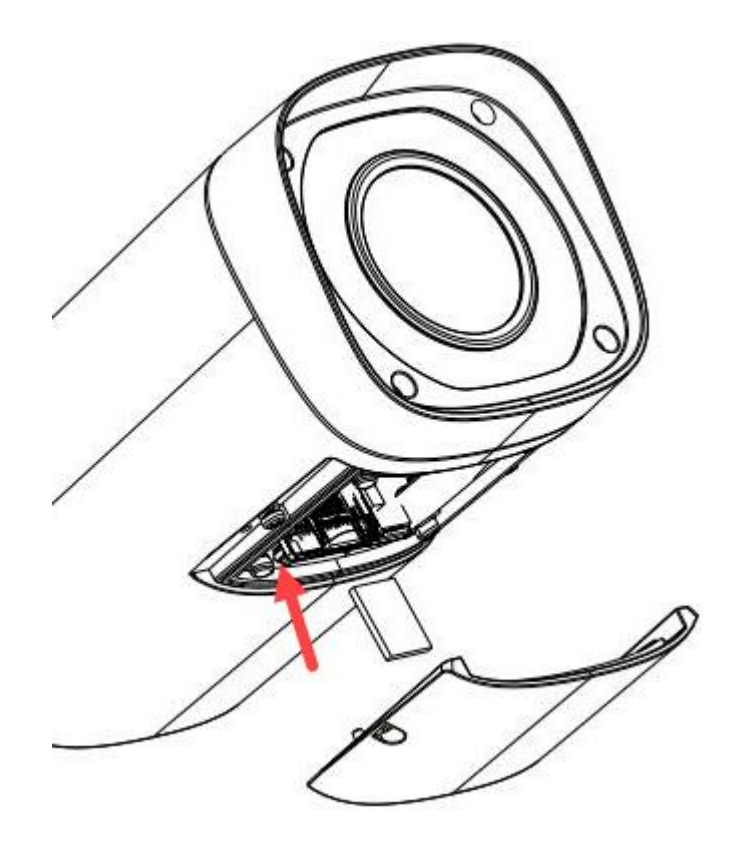

Рисунок 5

### **ПРОГРАММА БЫСТРОЙ КОНФИГУРАЦИИ**

Программа быстрой конфигурации используется для обнаружения устройства в сети, изменения его IP-адреса, а также для обновления прошивки устройства.

**ВНИМАНИЕ!** Некоторые функции программы доступны только при условии, что видеорегистратор и компьютер, на котором запущена программа, находятся в одной подсети. Запустите программу «ConfigTool». Интерфейс программы представлен на рисунке 6. В списке вы можете увидеть тип, модель, IP-адрес, MAC-адрес и версию прошивки устройства.

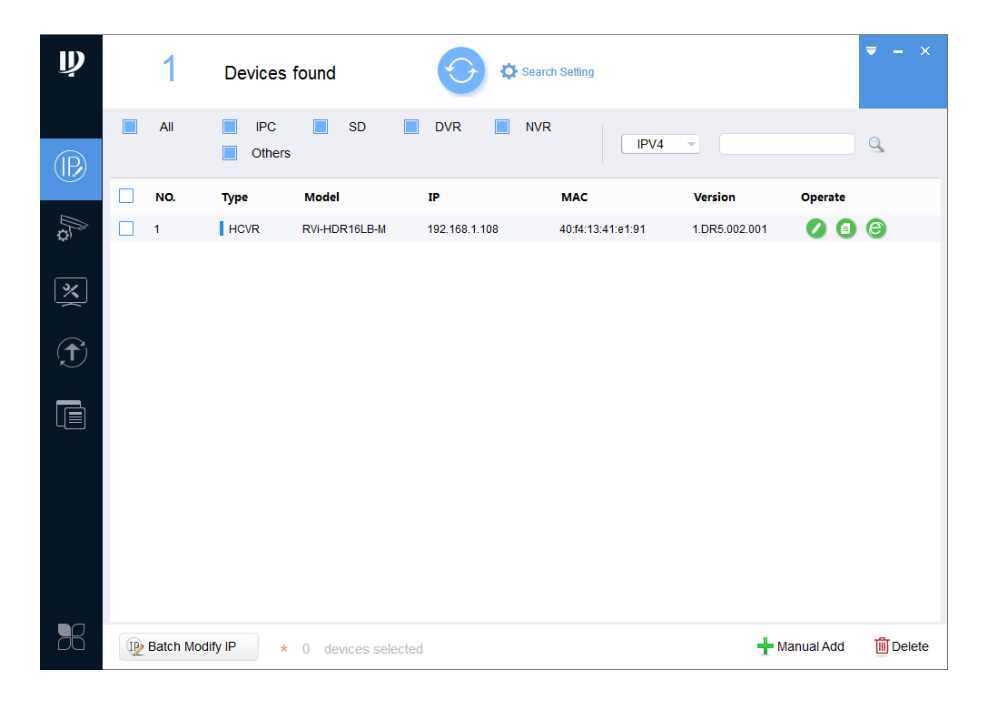

Рис. 6

Для входа на web-интерфейс устройства необходимо нажать на кнопку «Web Login» (см. рис. 7).

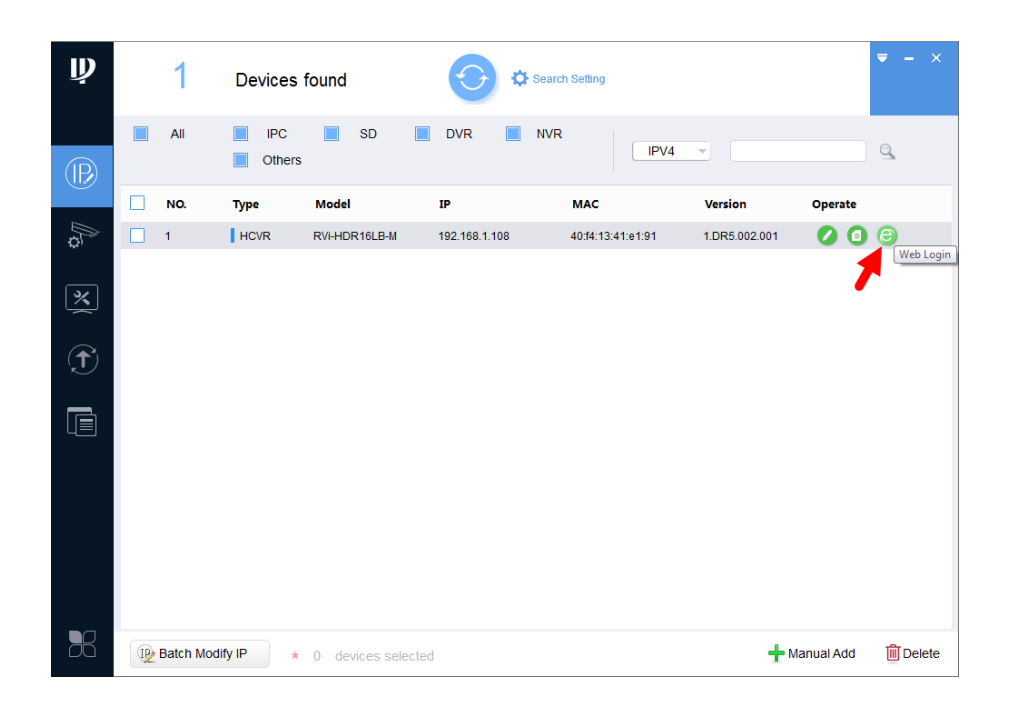

Рис. 7

Нажав на кнопку «Web Login», вы попадете в web-интерфейс устройства, где вам будет предложено авторизоваться для доступа к сетевому устройству\*.

\*Подробно web-интерфейс описан в полной инструкции по настройке видеорегистратора.

Если вы хотите изменить IP-адрес устройства без входа в web-интерфейс, необходимо нажать кнопку «IP Modification» (см. рис. 8).

Примечание: устройство и ПК, с которого осуществляется подключение к устройству, должны быть в одной подсети.

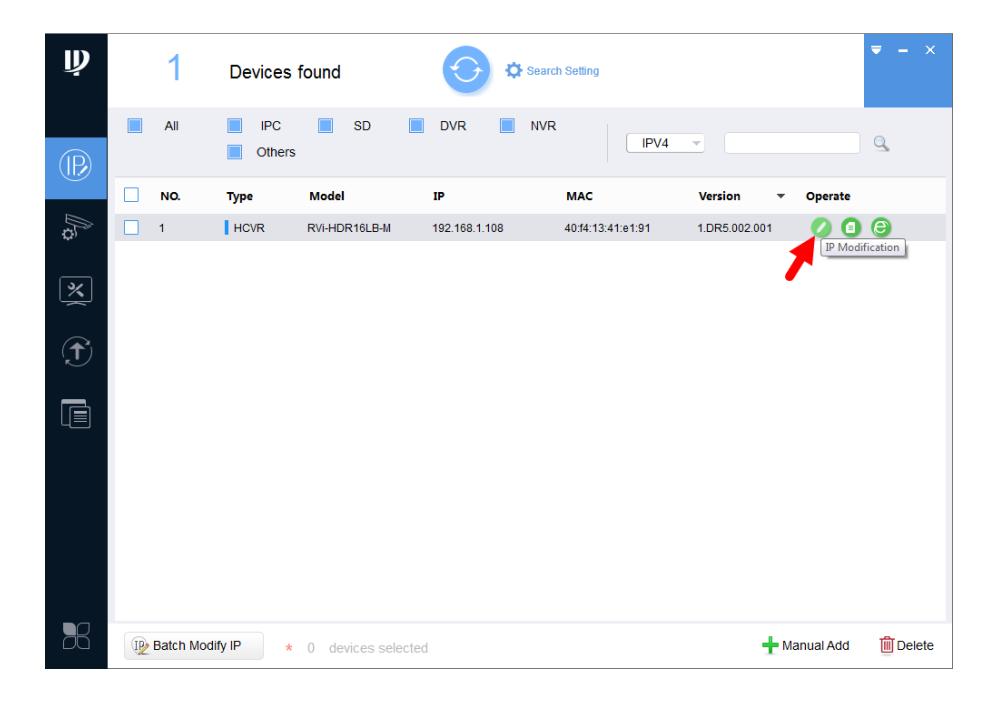

Рис. 8

### **ДОСТУП К WEB-ИНТЕРФЕЙСУ УСТРОЙСТВА**

Видеорегистратор поддерживает управление через web-интерфейс и через ПО на ПК. Web-интерфейс позволяет просматривать изображение с видеокамер, подключенных к видеорегистратору и осуществлять настройку видеорегистратора. Для подключения к видеорегистратору по сети необходимо сделать следующее:

1) Убедиться, что видеорегистратор физически подключен к локальной сети. На сетевом коммутаторе должен светиться индикатор порта, к которому подключено устройство.

2) Убедитесь, что IP-адреса видеорегистратора и ПК находятся в одной подсети

Выполните настройку IP-адреса, маски подсети и шлюза одной подсети на ПК и видеорегистратора. Видеорегистратор имеет следующие сетевые настройки по умолчанию: IP-адрес 192.168.1.108, маска подсети 255.255.255.0, шлюз 192.168.1.1. Для проверки соединения запустите из командной строки команду: «ping 192.168.1.108».

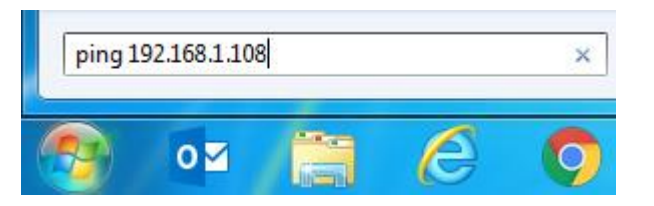

Рис. 9

Если есть ответ от устройства, в таком случае вы увидите в окне командной строки, как показано на рисунке 10.

| C:\Users\admin>ping 192.168.12.108                                                                                                    |
|----------------------------------------------------------------------------------------------------|
| Обмен пакетами с 192.168.1.108 по с 32 байтами данных:<br>Ответ от 192.168.1.108: число байт=32 время=2мс TTL=64<br>Ответ от 192.168.1.108: число байт=32 время<1мс TTL=64<br>Ответ от 192.168.1.108: число байт=32 время<1мс TTL=64 |
| Ответ от 192.168.1.108: число байт=32 время<1мс TTL=64                                                                                                    |
| Статистика Ping для 192.168.1.108:<br>Пакетов: отправлено = 4, получено = 4, потеряно = 0<br>(0% потерь)                                                                                                    |
| Приблизительное время приема-передачи в мс:<br>Минимальное = 0мсек, Максимальное = 2 мсек, Среднее = 0 мсек                                                                                                    |

Рис. 10

Если нет ответа от устройства, тогда вы увидите в окне командной строки, что заданный узел недоступен, как показано на рисунке 11. Следует проверить подключение по локальной сети.

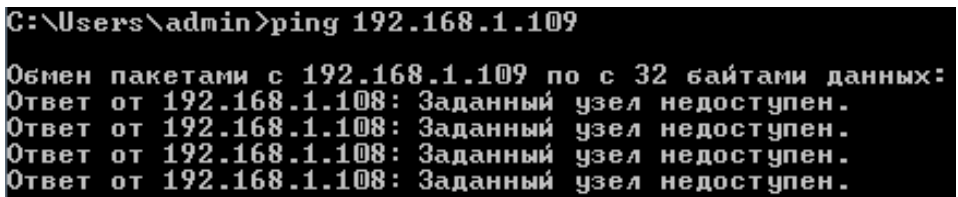

Рис. 11

Откройте Internet Explorer и введите IP-адрес видеорегистратора в адресной строке браузера. Например, если у видеорегистратора адрес 192.168.1.108, то введите «http://192.168.1.108» в адресной строке Internet Explorer.

При первом подключении к web-интерфейсу, появится системное сообщение с предложением об установке компонента ActiveX, если нет, то оно появится через минуту после входа в web-интерфейс. Нажмите на кнопку «ОК», операционная система автоматически установит компоненты. Если вы не смогли автоматически установить файл ActiveX, проверьте настройки браузера («Сервис» - «Свойства обозревателя» «Безопасность» - «Другой»).

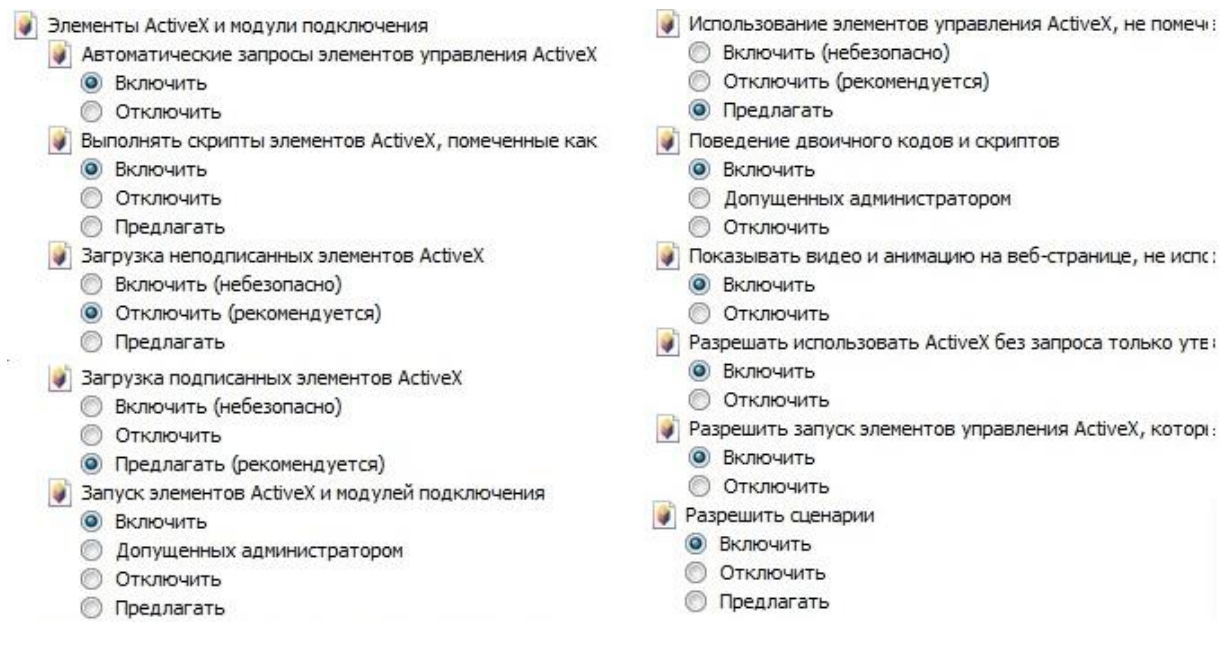

#### Рис.12

После успешной установки компонент ActiveX вы попадете на страницу авторизации устройства. Для того, чтобы попасть в web-интерфейс, необходимо ввести имя пользователя и пароль в соответствующие поля. По умолчанию используется имя пользователя «admin», пароль «admin». После успешной авторизации вы попадете в главное окно web-интерфейса.

#### **ОБРАТНАЯ СВЯЗЬ**

Спасибо за выбор оборудования RVi. В том случае, если у вас остались вопросы после изучения данной инструкции, обратитесь в службу технической поддержки по номерам:

РФ: 8 (800) 700-16-61

Казахстан: 8 (800) 080-22-00

Отдел по гарантии: 8 (495) 735-39-69

Наши специалисты окажут квалифицированную помощь и помогут найти решение вашей проблемы.